How to SELECT WINNERS

These instructions contain information for Unit Page Admininstrators only.

Section 1: How to Score Entries.

\*\*\*\* USE THE GOOGLE CHROME WEB BROWSER \*\*\*\*

Step 1. Once logged into DVIDS, select DVIDS DIRECT.

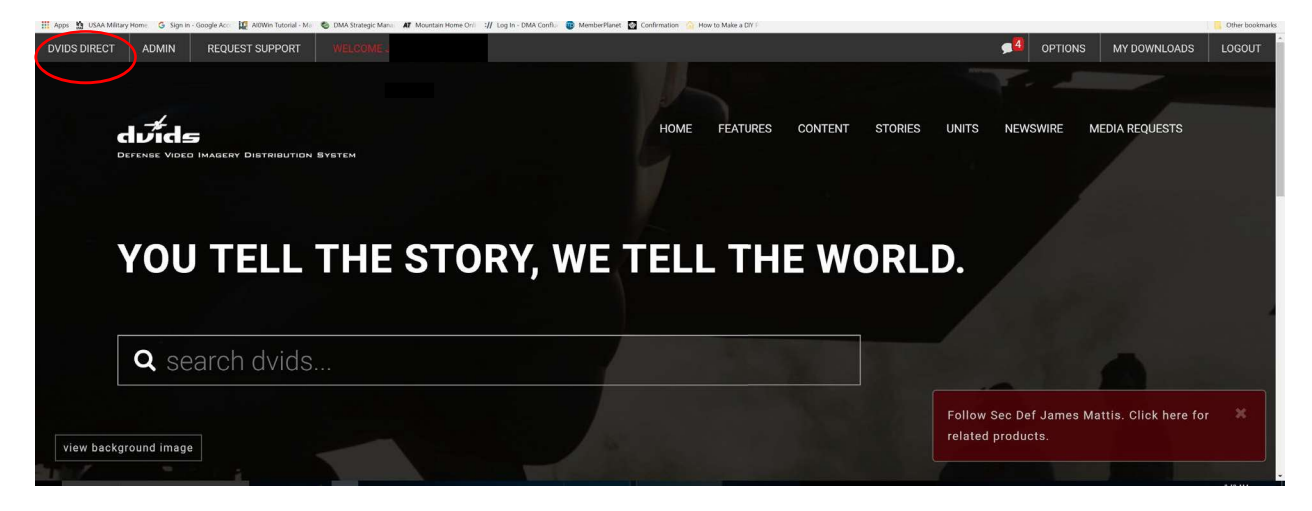

## Step 2. Select AWARDS.

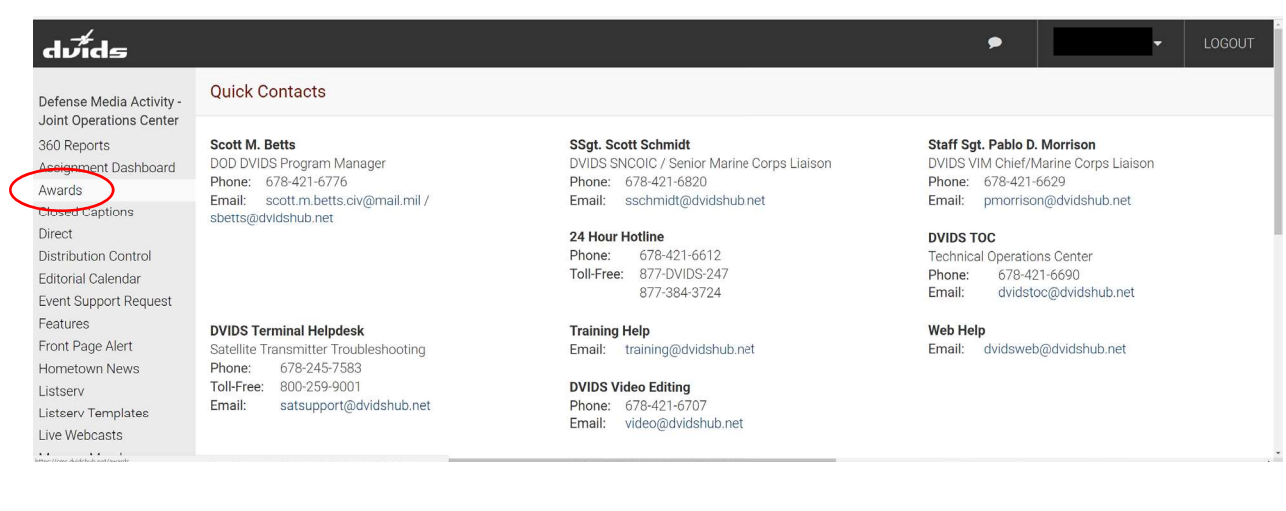

Step. 3. Select the SELECT WINNERS icon.

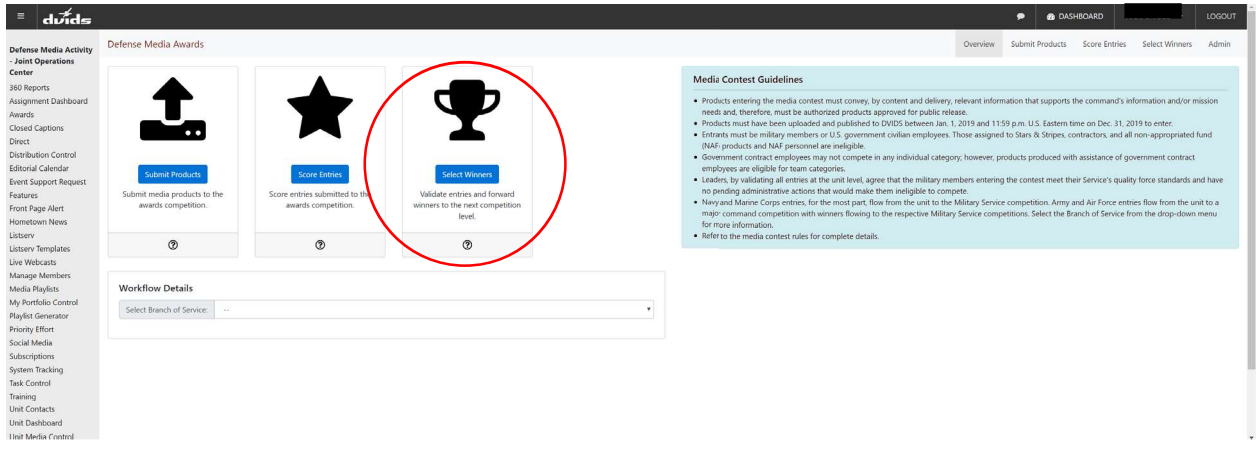

Step. 4. Select UNIT if you're a unit-level awards coordinator.

Select COMMAND if you're a major command coordinator.

Select others as appropriate.

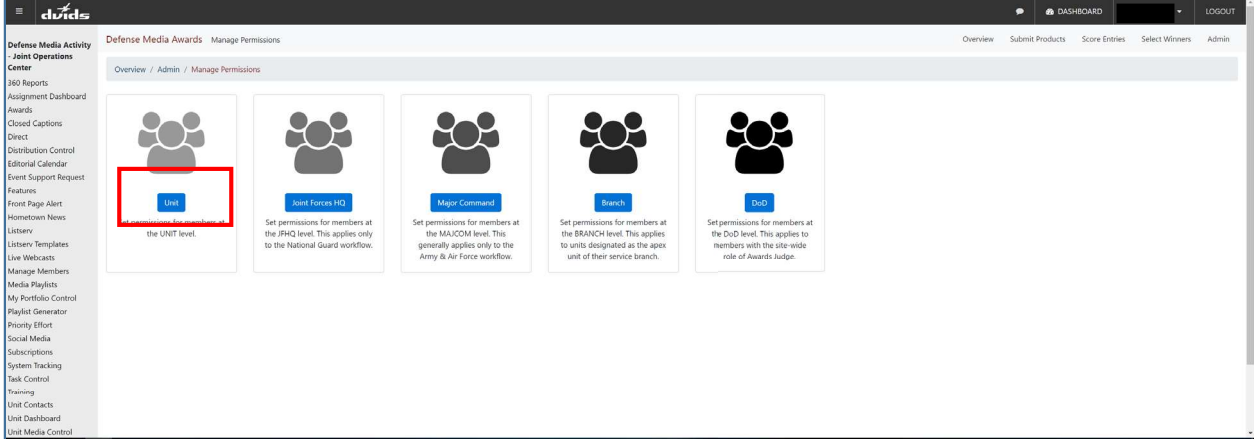

Step 5. Ensure the name of your unit appears in the SELECT UNIT dialog box. If not, type in the name.

\*\*\* Remember to use the name as it is listed in DVIDS. If it's "U.S. Army Central" with the periods after U and S, keep the periods, but if it's "US Army Central," don't use the periods. \*\*\*\*

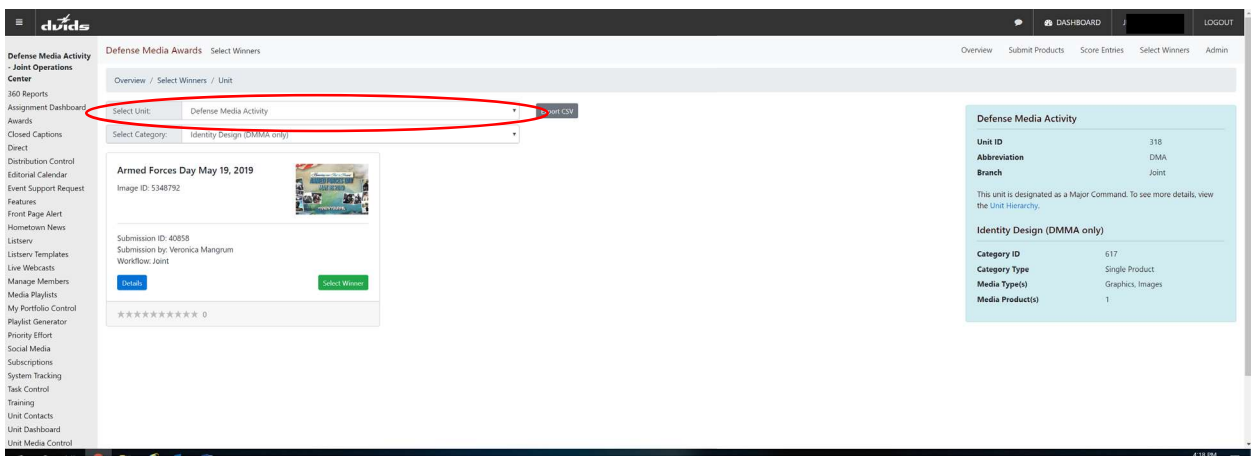

Step 6. At this point you will see entries that have been submitted and are ready to be selected for submission to the next level of the competition. From the SELECT CATEGORY window, select the categories you wish to review.

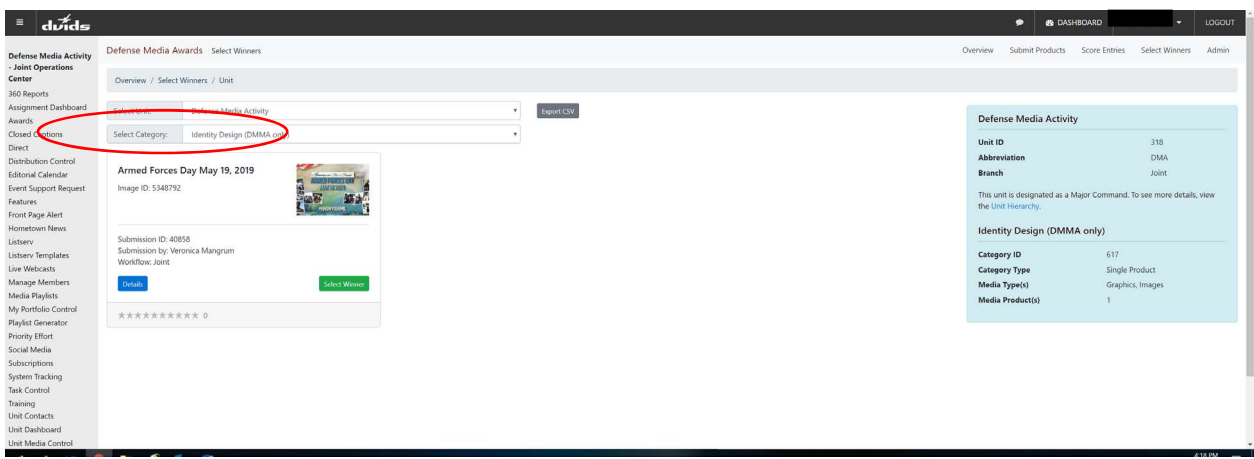

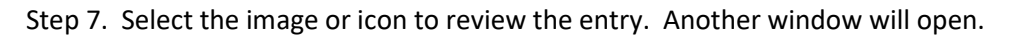

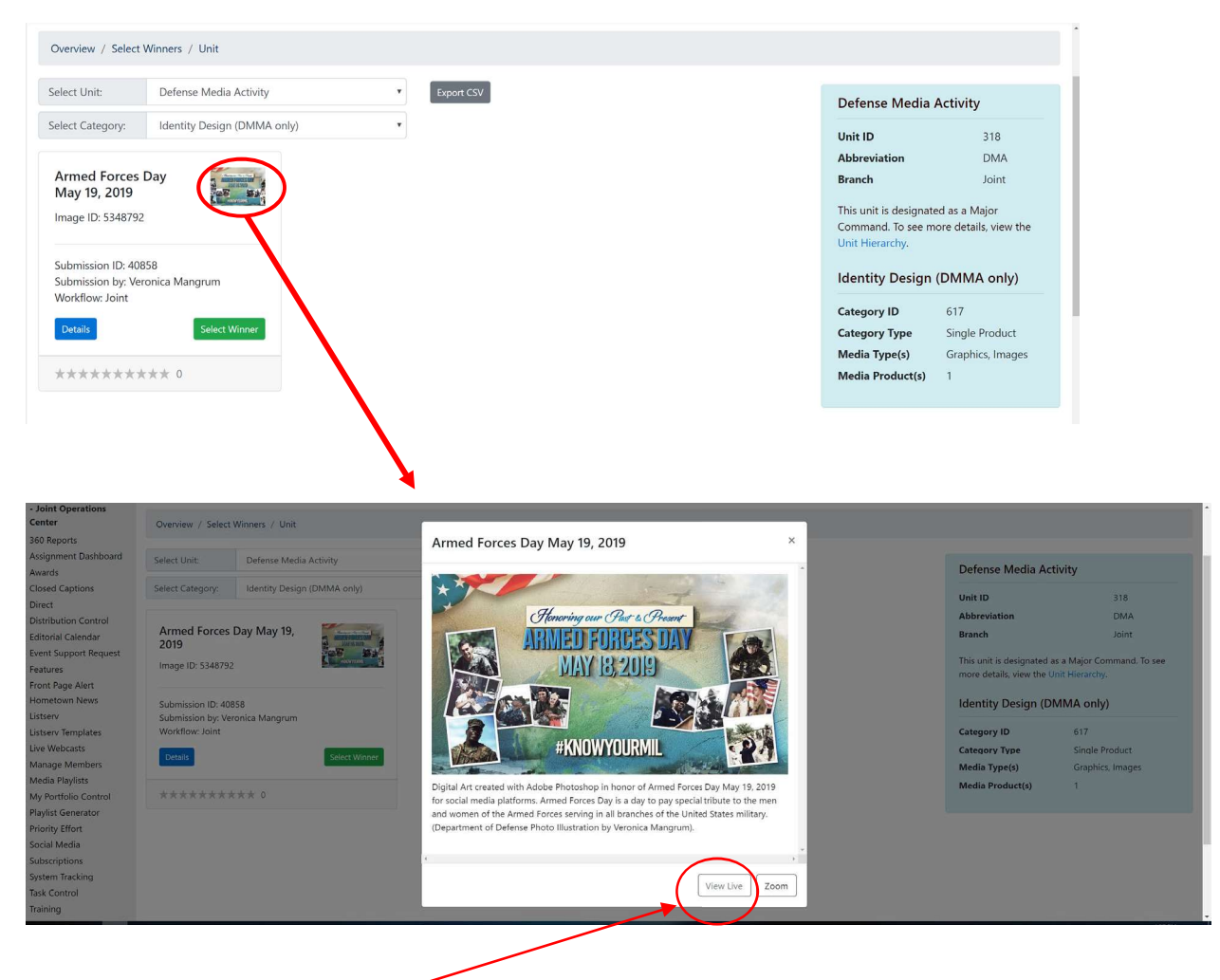

For videos, click on the VIEW LIVE button. This will take you to the main DVIDS page where the video resides. Viewing it on the live site allows you to play the video and see other details.

Step 8. If satisfied the entry meets elgiblity criteria, go back to the main page by selecting the X button.

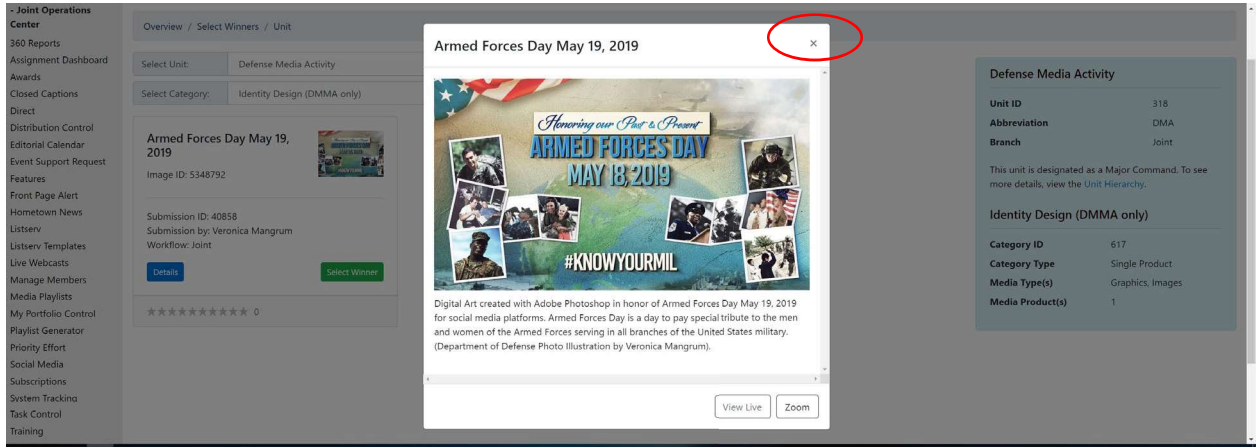

Step 9. If all is good, select the green SELECT WINNER button.

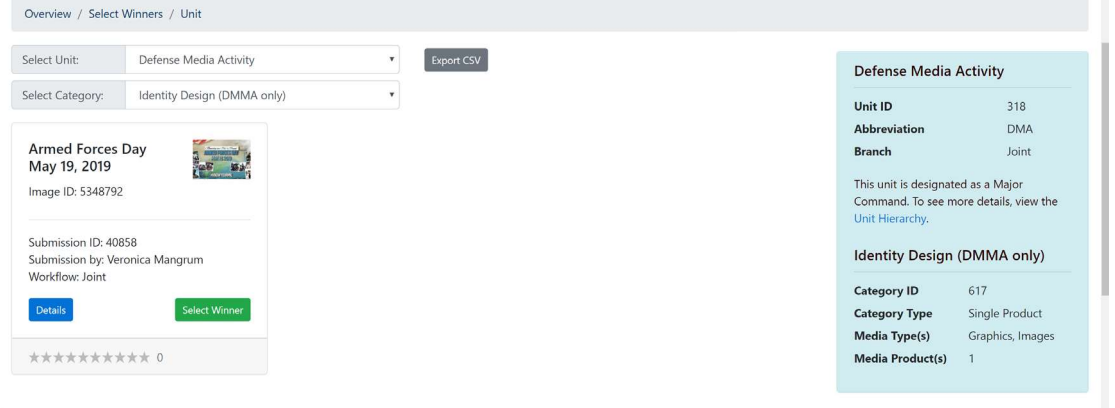

## Step 10.

First, for all UNIT LEVEL folks, ensure N/A is selected in the SELECT PLACE dialog box.

Second, verfiy the rest of the information (destination category and desitnation BRANCH) is correct.

Third, select the green SUBMIT button.

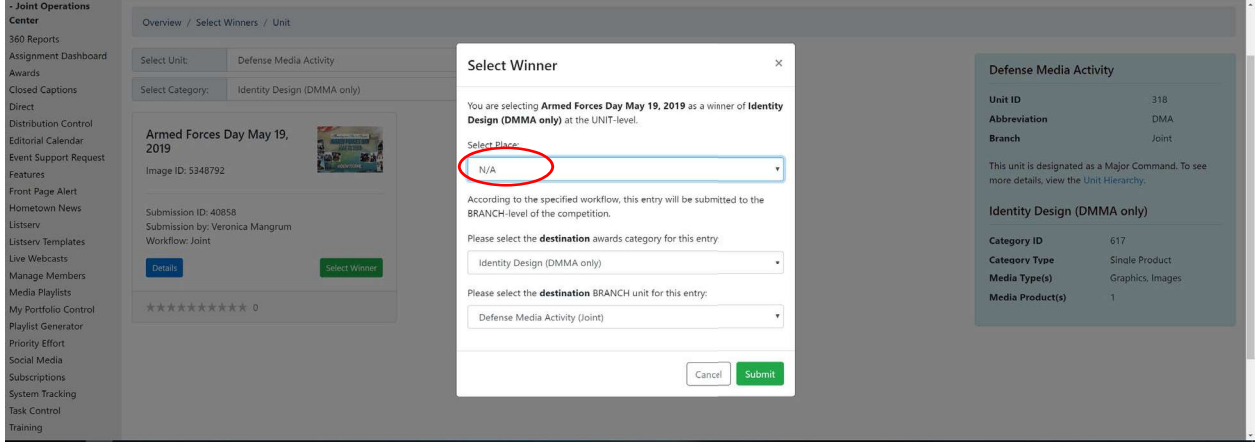

Step 11. Once completed, the green SUBMIT button will change to indicate where the entry is now located. More details can be found by selecing the blue DETAILS button.

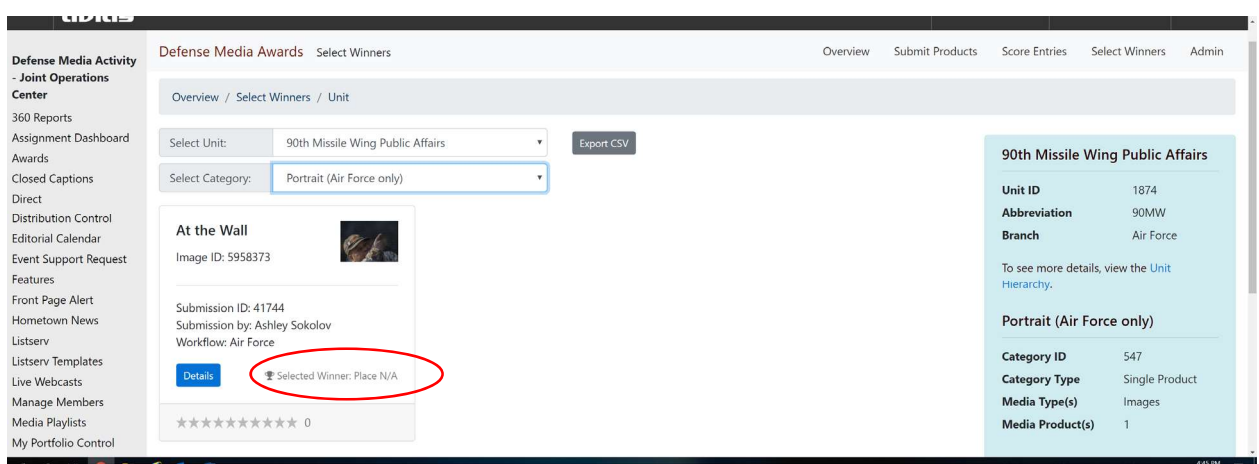